# LIQUIDLOGIC **EYES** EARLY YEARS

## Parent Portal - 2-Year-Old Funding Application Guidance

## **Table of Contents**

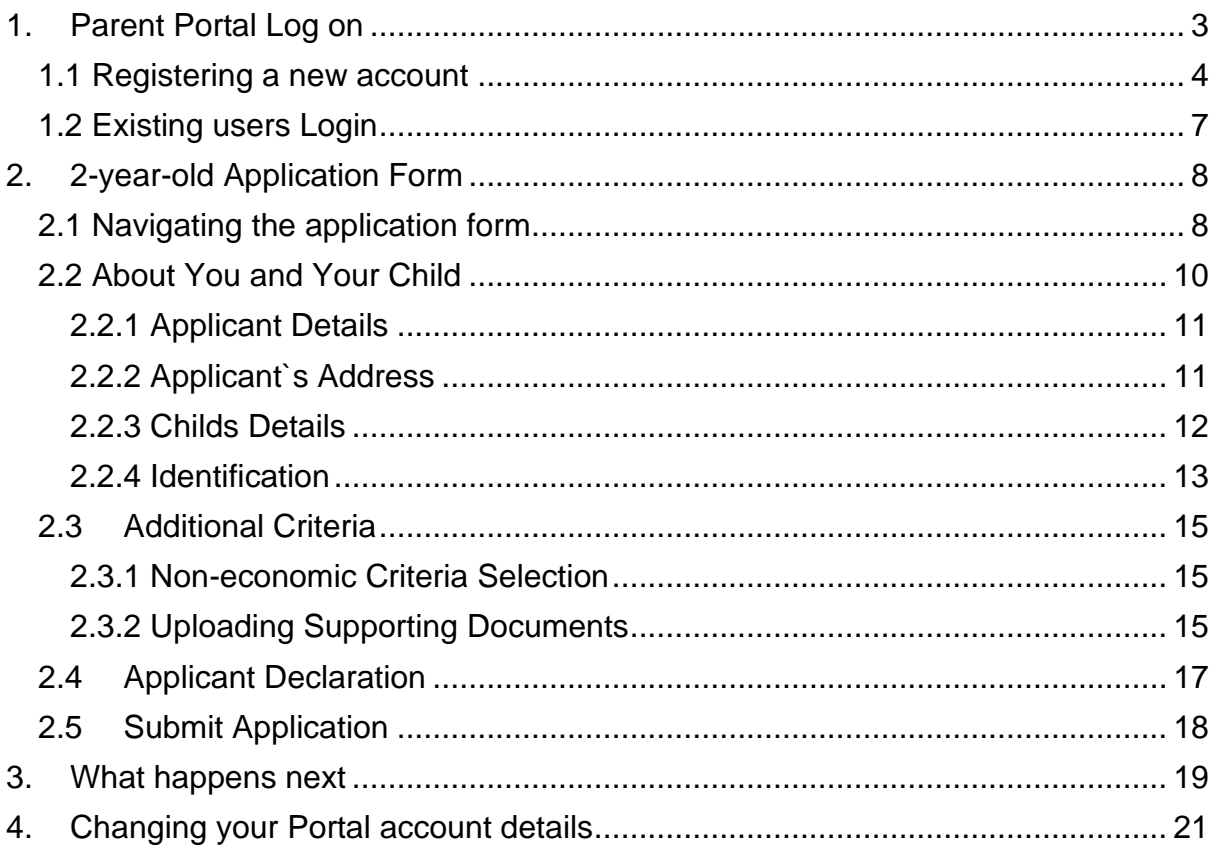

## <span id="page-2-0"></span>**1. Parent Portal Log on**

Please use this [Link for Oxfordshire County Council Parent Portal](https://myparentportal.oxfordshire.gov.uk/web/portal/pages/parents/freechildcare) if you are a parent wanting to submit a 2 Year Old Funding Application.<br>Once on this page. Click an Apply for funded early education and childcare

Home

Your account

Once on this page - Click on

#### **EXPORPSHIRE**

### **Funded Early Education for 2 Year Olds**

Welcome to Oxfordshire County Council's Early Education Funding page for 2 Year Olds, use this site to check whether your child is eligible for up to 15 hours per week of funding.

You will be able to select and apply for the funding for a child who is two years old, or turns two this school term here. Eligible children are able to start the term after their second birthday. Further Information on start dates and the criteria for funding can be found here. If you would like to contact someone before you complete your application, please contact the *Eamily Information Service* at the Oxfordshire County Council on 01865 323332

#### How to apply

To find out if you could receive up to 15 hours per week for 38 weeks of the year please press apply for funded early education and childcare below. For economic criteria you will need your National insurance number / NASS number

For non-economic criteria you will need to supply supporting evidence that supports your application

Apply for funded early education and childcare

This will navigate you to the screen to Apply for early education as below click on

**Login or Register** 

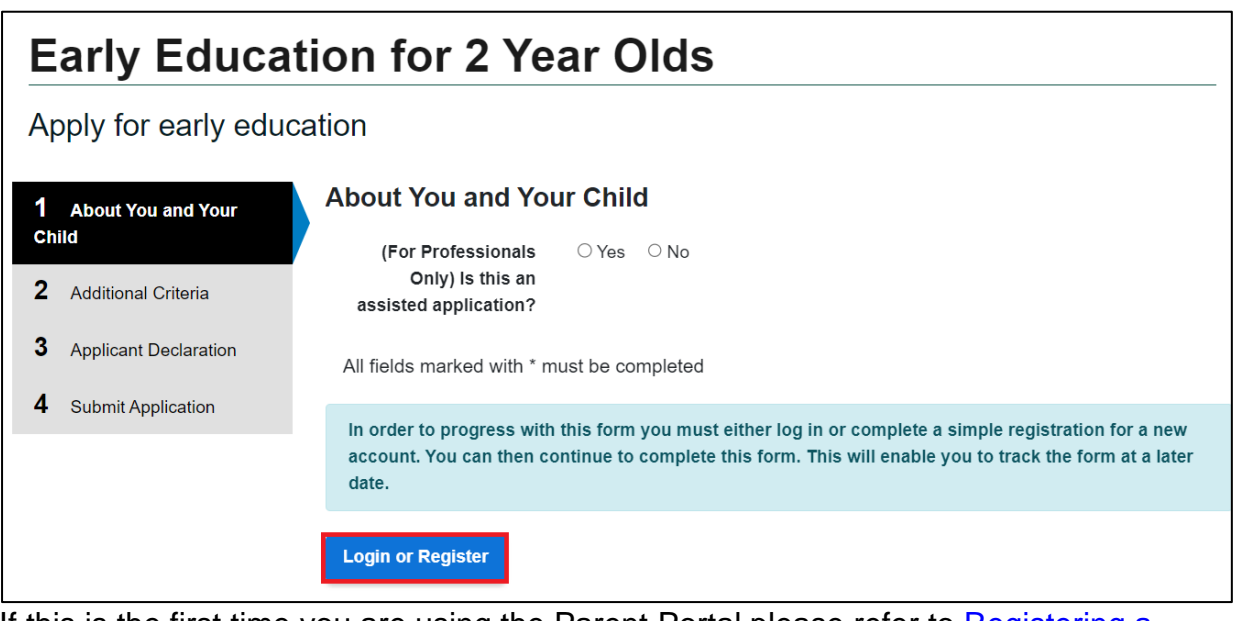

If this is the first time you are using the Parent Portal please refer to Registering a [new account.](#page-3-0) For user who have already registered refer to **Existing users Login** sections below.

#### <span id="page-3-0"></span>**1.1 Registering a new account**

If this is the first time you are using the Parent Portal you will need to register for a new account. All the clicks to complete registration are outlined in this section. From the Secure login – step1 screen, click on the Register for new account either of below links will work

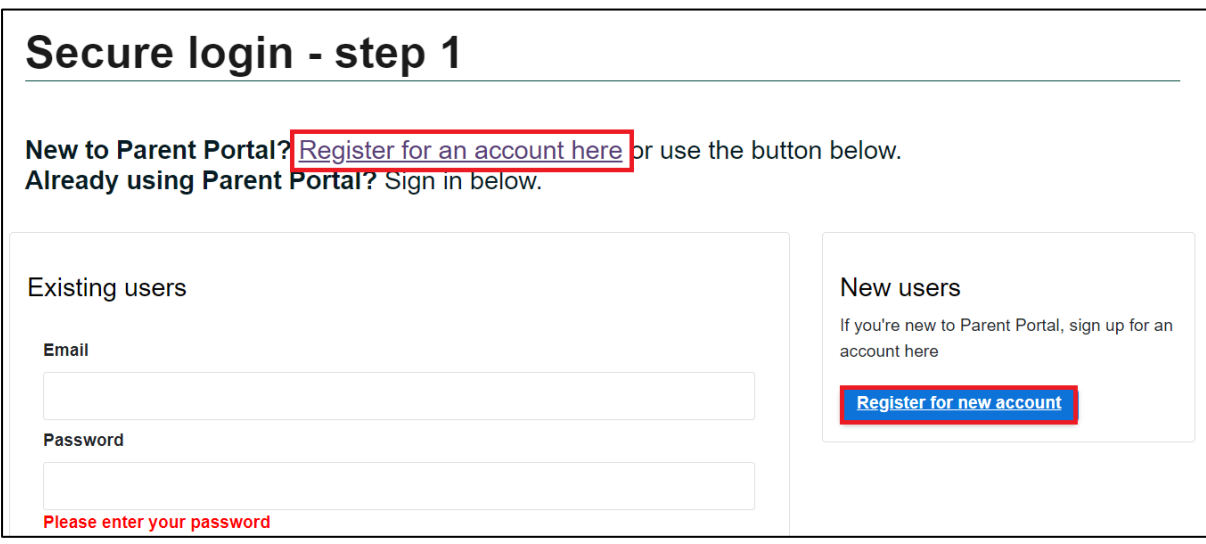

Enter Forename and Surname and Click Next

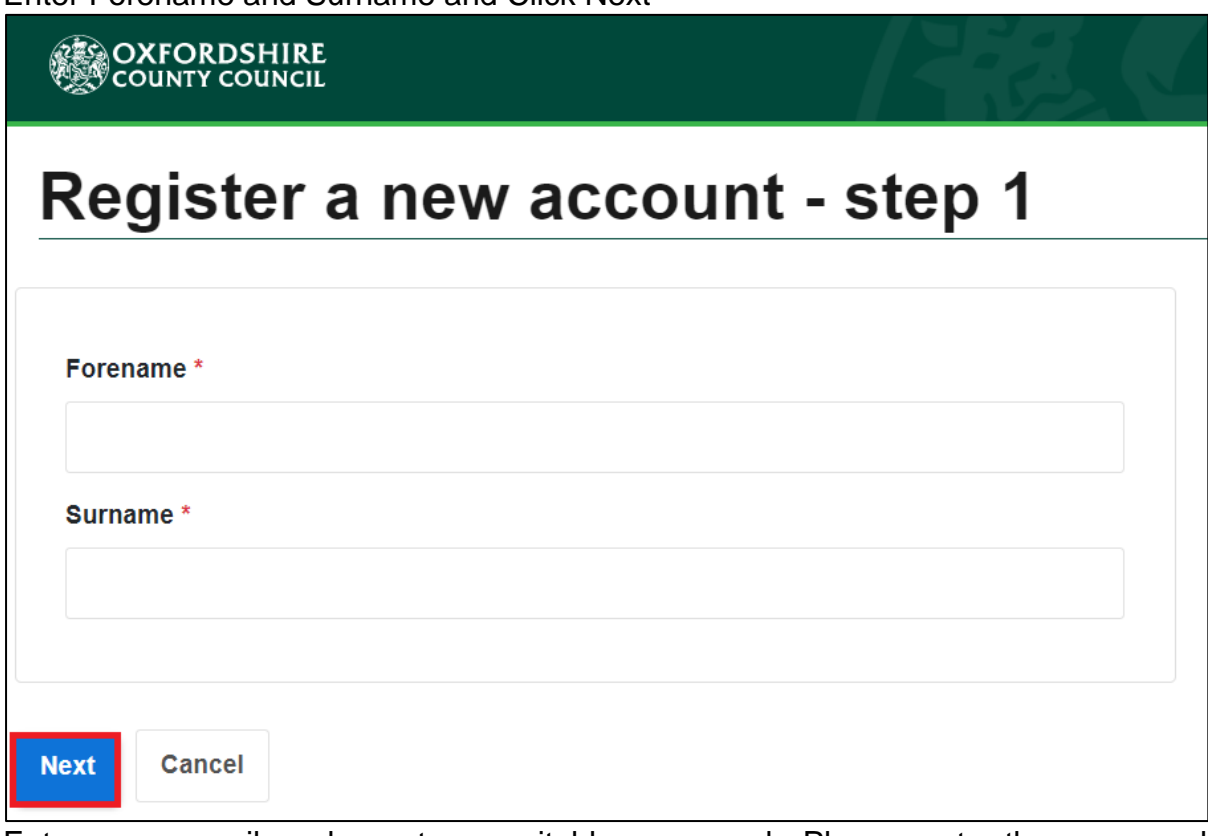

Enter your email and create a suitable password. Please note the password requirements outlined on the right side of this screen. The password you pick must meet these requirements.

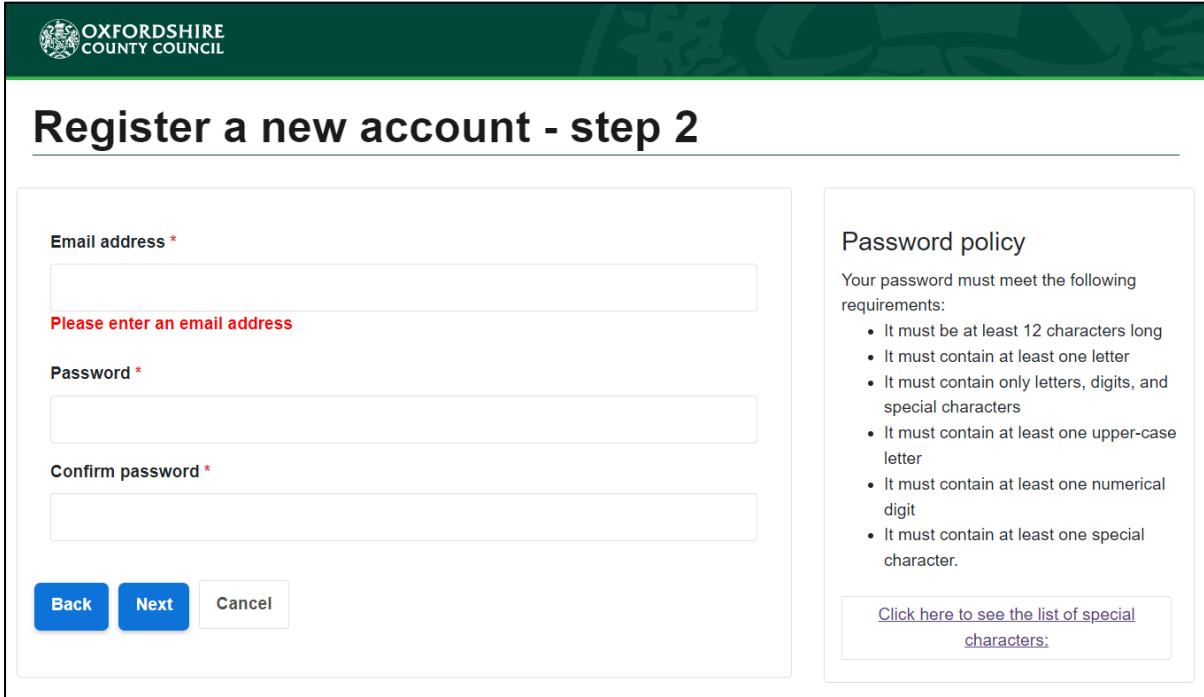

The portal will send a verification code to the email supplied to confirm the email is valid. If you can't find this email, it may be in your spam/junk email folder. Access the email to copy the code sent and paste/type it into the box below.

Here is a sample email that will be received with the 8 digits code. Users can copy and paste the code from the email onto the portal verification screen. If the code is not received, please check spam/junk email folder as the email might be in there else return to the portal screen and you can check the email supplied is correct and/or request a new code.

Dear Parent Training Example,

Thank you for using Parent Portal. Please enter the following code on the email verification page:

8 digit code

Kind regards

**Parent Portal** 

Clicking on Next will complete the registration process – on the screen that follows (as below) click on Continue. Clicking on Continue will navigate to the Apply for early education screen the clicks for this are covered under the 2-year-old Application [Form](#page-7-0) heading within this guide

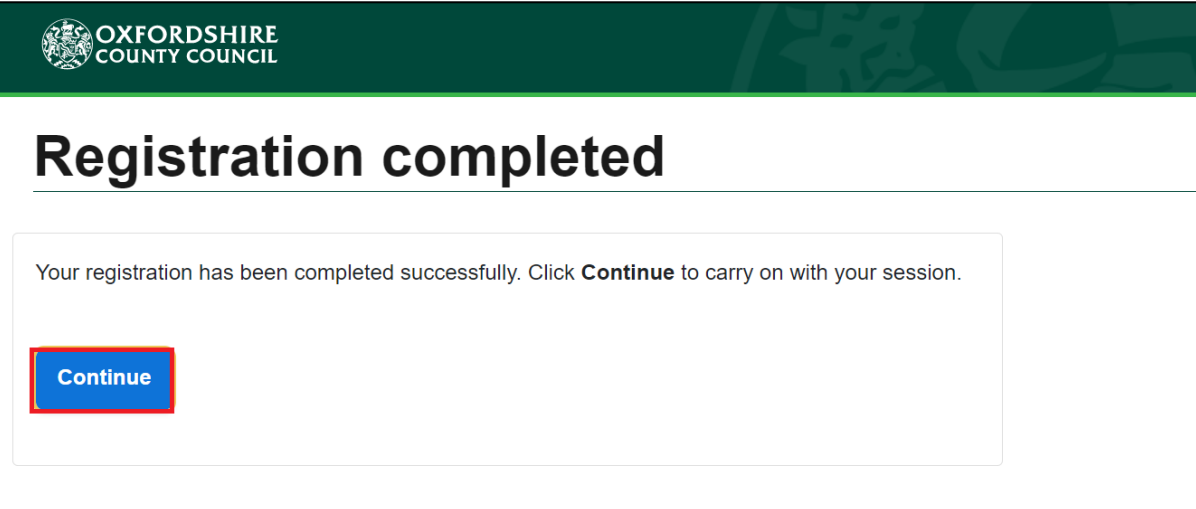

#### <span id="page-6-0"></span>**1.2 Existing users Login**

From the Secure login – step 1 screen under Existing users - Enter your registered email and password and Click Submit

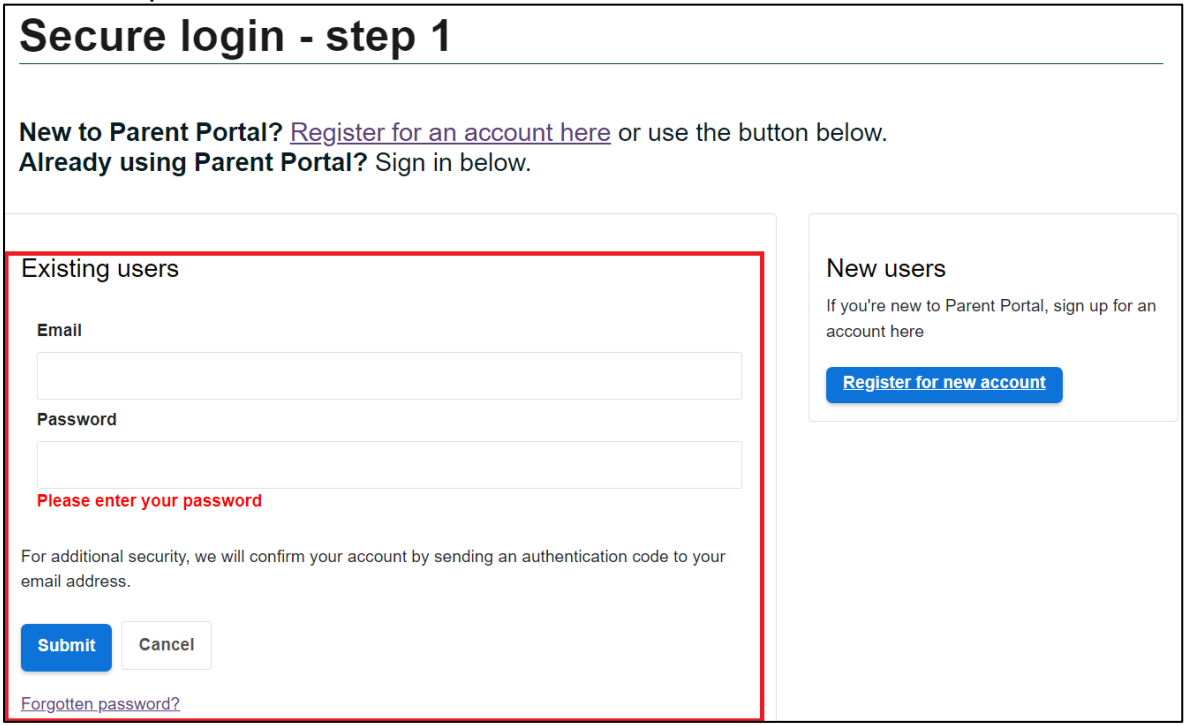

The portal will send a verification code to the email supplied to confirm the email is valid. If you can't find this email, it may be in your spam/junk email folder. Access the email to copy the code sent and paste/type it into the box below.

Here is a sample email that will be received with the 8 digits code. You can copy and paste the code from the email onto the portal verification screen. If the code is not received, please check spam/junk email folder as the email might be in there else return to the portal screen and you can check the email supplied is correct and/or request a new code.

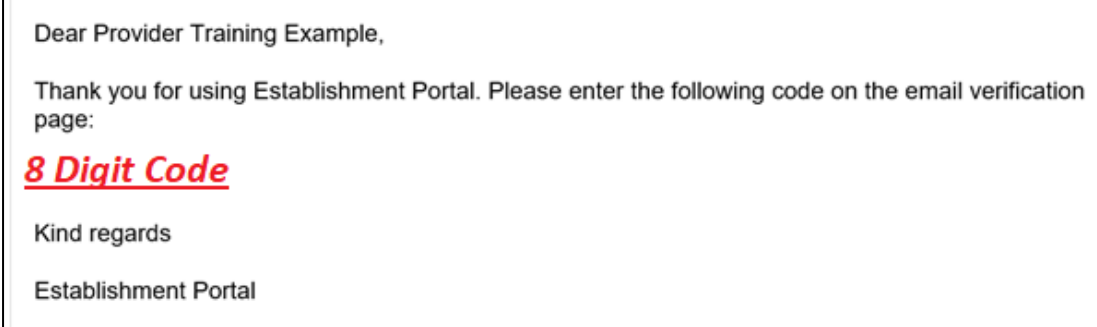

Enter the code from the email and click on Finish

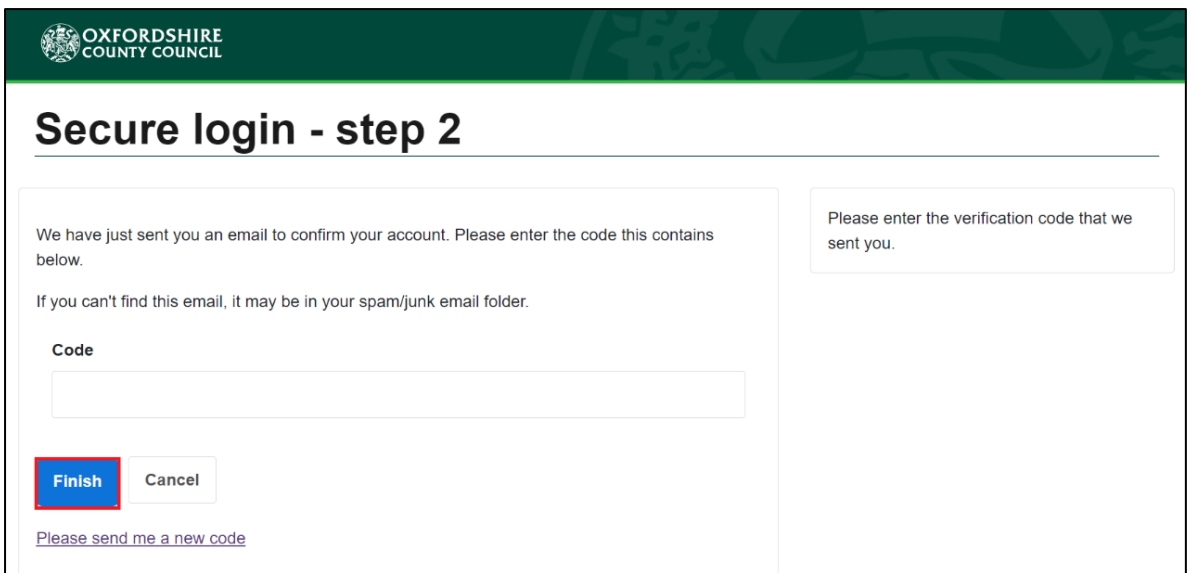

## <span id="page-7-0"></span>**2. 2-year-old Application Form**

Following registration or Sign In the portal will take you to the Apply for Early Education area where you will be able to access the application form which is made up of 6 sections – please review all the sections and complete as appropriate.

#### <span id="page-7-1"></span>**2.1 Navigating the application form**

The application form has several navigation options available - these are explained in detail in this section and will be used throughout the rest of the guidance to progress with the application. Each section within the form can be accessed by a numbered index which statically occupies the left-hand pane of the screen.

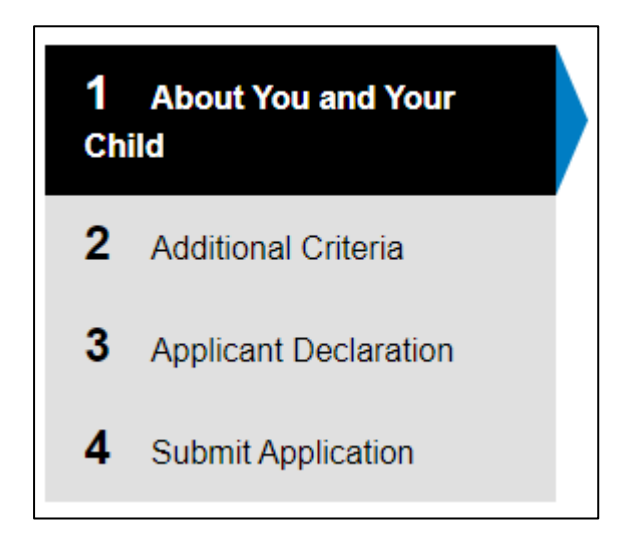

Each section is made up of questions some of which are mandatory questions that must be completed to progress to the next section marked with an **\*** at the end.

In addition to the index at the end of each section there are several navigation buttons available – functions of each are outlined below:

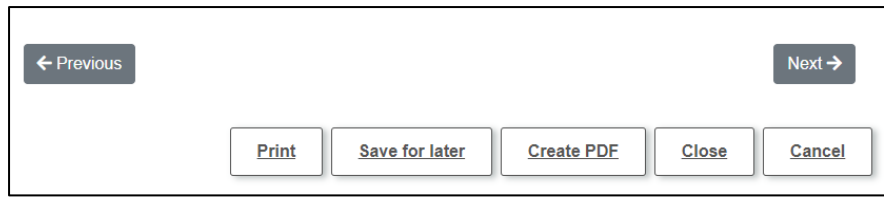

- $\frac{Next \rightarrow}{\equiv}$  = Allows to progress to the next section
- $\epsilon$  Previous  $\epsilon$  = Allows you to go back to the previous section. Please note this will not be visible on Identification page as this is the first section of the form

Print

- $=$  To get a printout of the section
- $\frac{Save for later}{area}$  = Save the form, so that you can return to it later. If you chose this option, the following message would appear informing you the form has been saved click Close to navigate away from the window. As per the message the system will send an email reminder about the form with a link to the portal contained in the email.

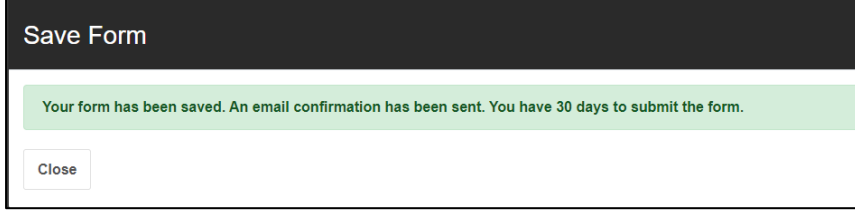

**Create PDF** 

if you wish to save a pdf copy. If you choose this option a confirmation prompt will pop-up please read the message and click **OK** to progress.

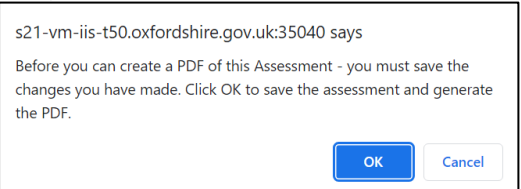

This will first save any changes to the form click Close on the pop-up that appears

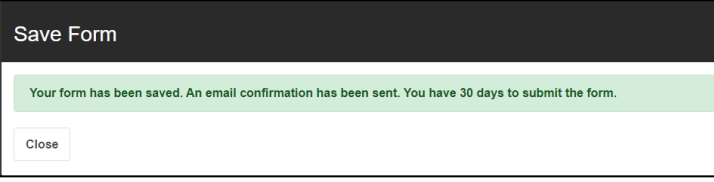

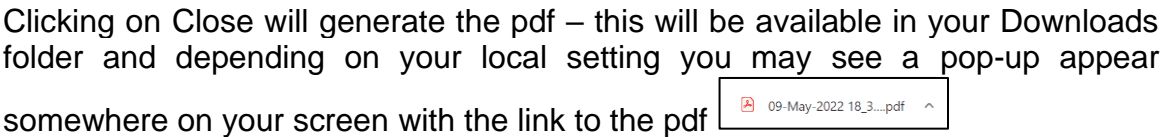

 $\frac{\text{Close}}{\text{Use}}$  = Close the form. If you chose this option, the following warning would appear select Yes or No as appropriate.

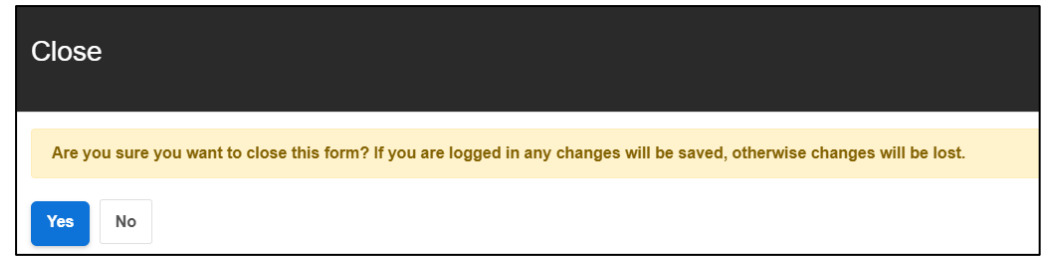

#### Cancel

 $l$ = this will allow you to cancel the application. All data/changes made will be lost. If you choose this option, the following warning will appear select Yes or No as appropriate. *Please note if you Select Yes – this will cancel the application and remove all associated data – you will need to start again.* 

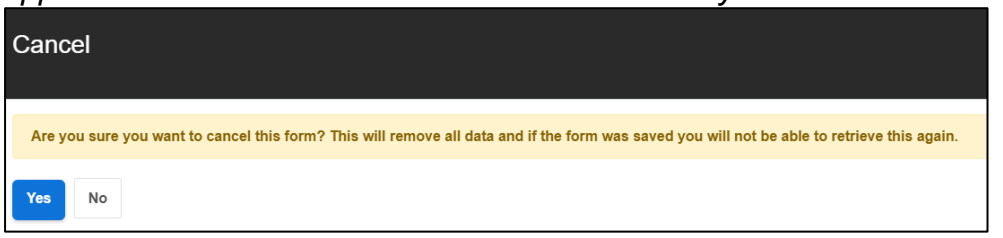

#### <span id="page-9-0"></span>**2.2 About You and Your Child**

This section has 4 parts contained within it:

- 2.2.1 Applicant Details
- 2.2.2 Applicants Address
- 2.2.3 Child Details and
- 2.2.4 Economic Criteria and Identification

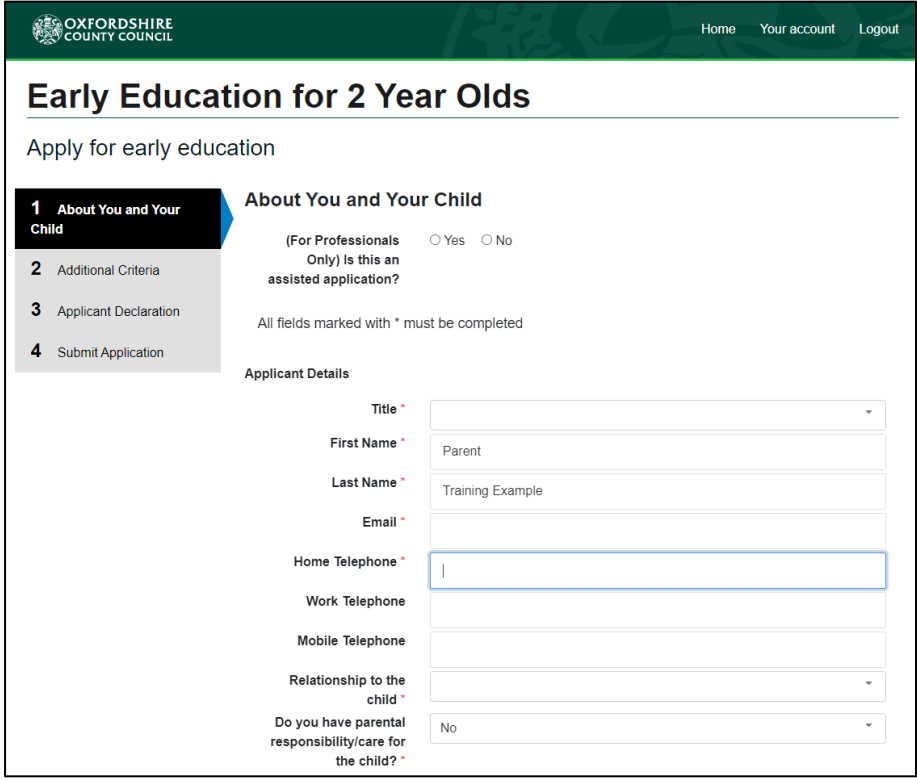

#### <span id="page-10-0"></span>*2.2.1 Applicant Details*

Record your full details in the Applicant Details section

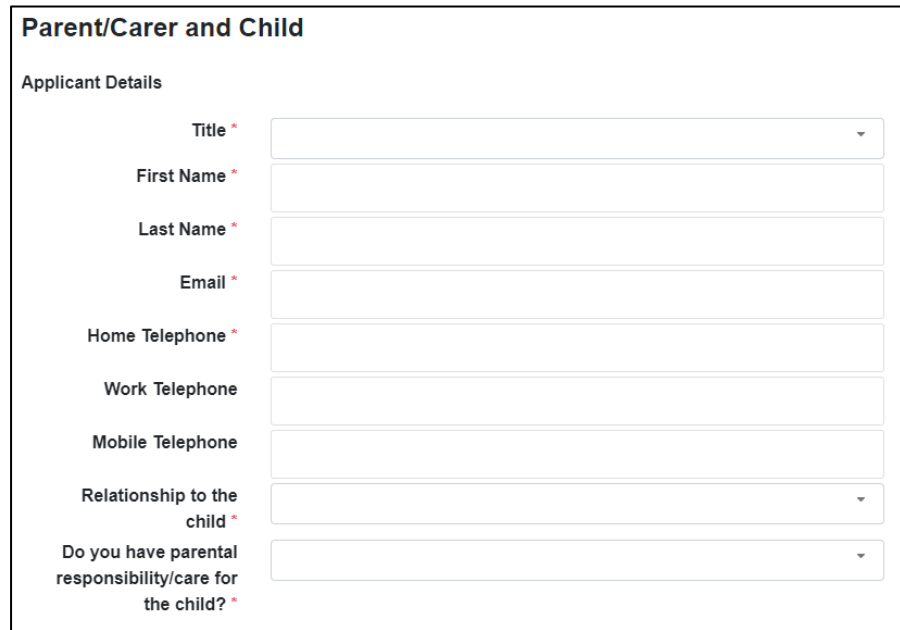

#### <span id="page-10-1"></span>*2.2.2 Applicant`s Address*

The address must be searched by using door number and postcode and clicking on Find address.

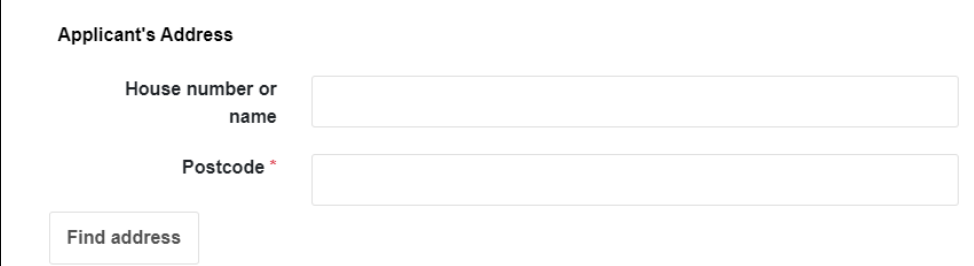

This will show a list of addresses, click on the drop-down list to select the correct address for the child

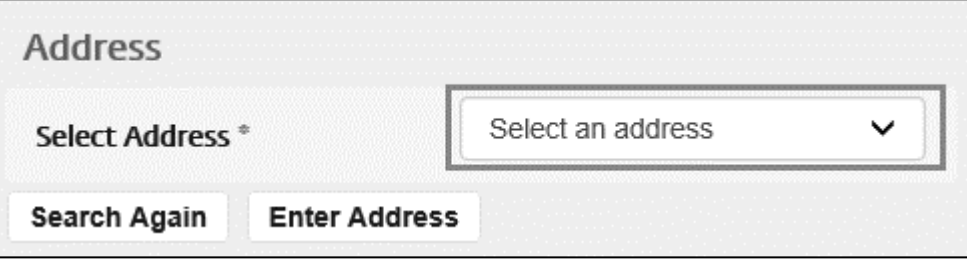

If the address isn't shown in the drop-down list, you can click the Search again button to search under a new postcode or click on the Enter Address to enter it manually

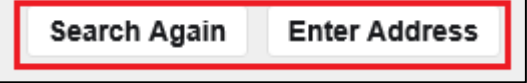

To enter the address manually

This should only be used if the address is a new build, or you are unable to find the address using the postcode and you see the below message

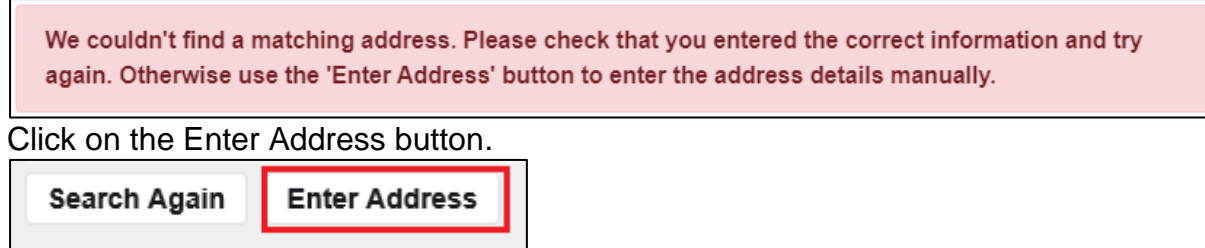

This will allow you to type in the address in the boxes provided enter all the details.

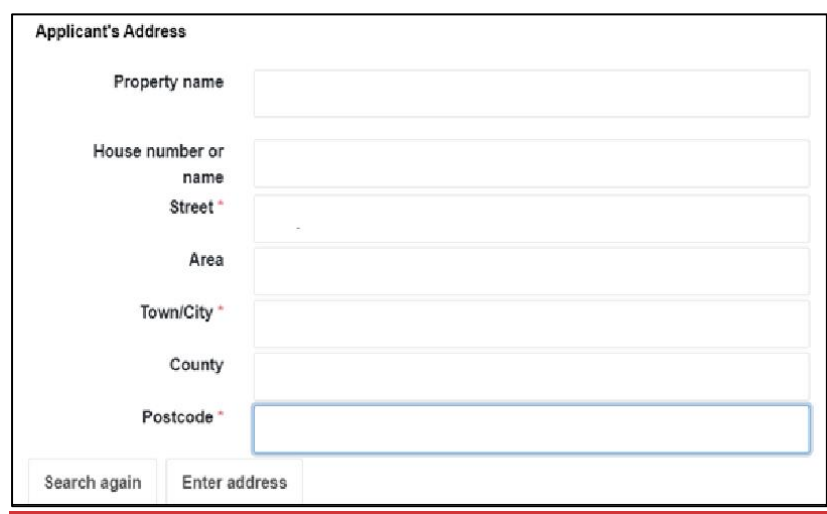

#### <span id="page-11-0"></span>*2.2.3 Childs Details*

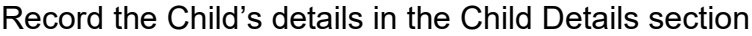

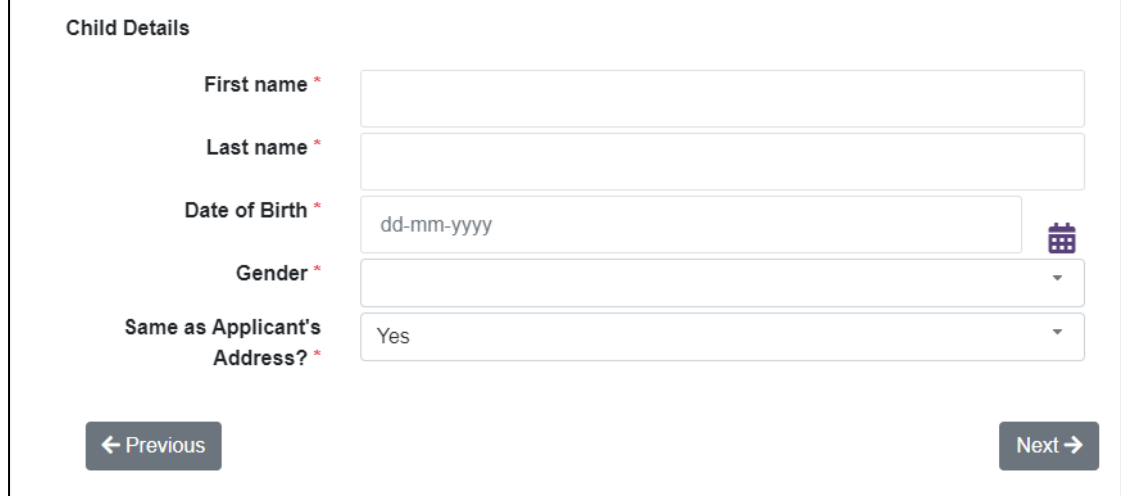

#### <span id="page-12-0"></span>*2.2.5 Identification*

In this section you can choose to share identification information – you must do this if you are applying on economic grounds.

If No – is selected, you can, click on Next to progress to 2.3 Additional Criteria.

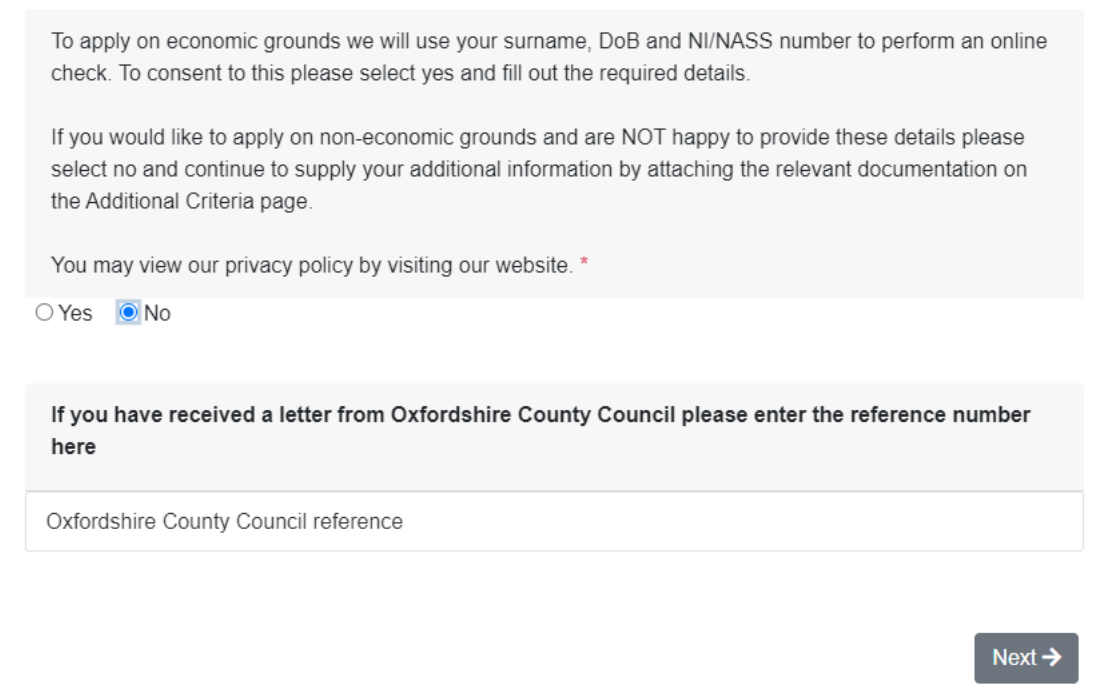

If Yes is selected – the identification section becomes visible where the related data can be recorded.

To apply on economic grounds we will use your surname, DoB and NI/NASS number to perform an online check. To consent to this please select yes and fill out the required details. If you would like to apply on non-economic grounds and are NOT happy to provide these details please select no and continue to supply your additional information by attaching the relevant documentation on

the Additional Criteria page.

You may view our privacy policy by visiting our website. \*

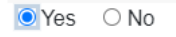

Please enter your Date of Birth and National Insurance or NASS number into the fields below. If you have received a letter from Oxfordshire County Council, please provide the reference number in this section.

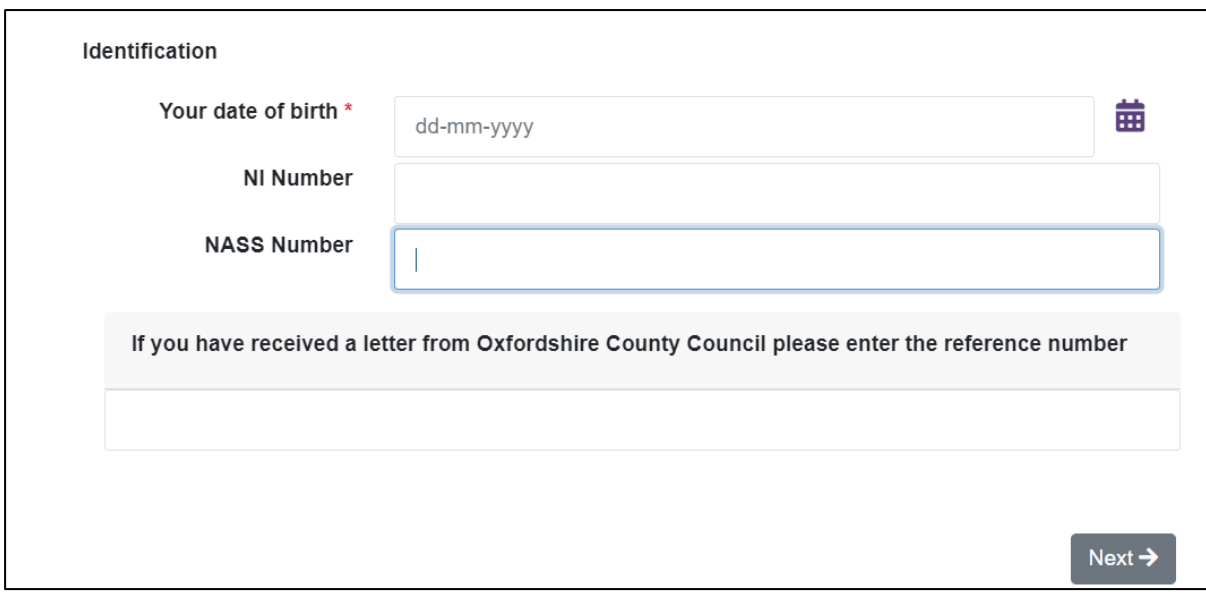

Once data is entered click on Next to Progress to Additional Criteria

#### **2.3 Additional Criteria**

<span id="page-14-0"></span>This section allows you to record additional criteria to meet the funding eligibility and is made up of two parts - *Non-economic Criteria Selection and Supporting Documents*

#### <span id="page-14-1"></span>*2.3.1 Non-economic Criteria Selection*

In this section you can choose from 8 Non-economic Criteria. Please select all the criteria that apply – simply click on the square before the criteria to select it and then upload the relevant documentation under Supporting Documents. It is important to note without the relevant documentation the application will not be processed.

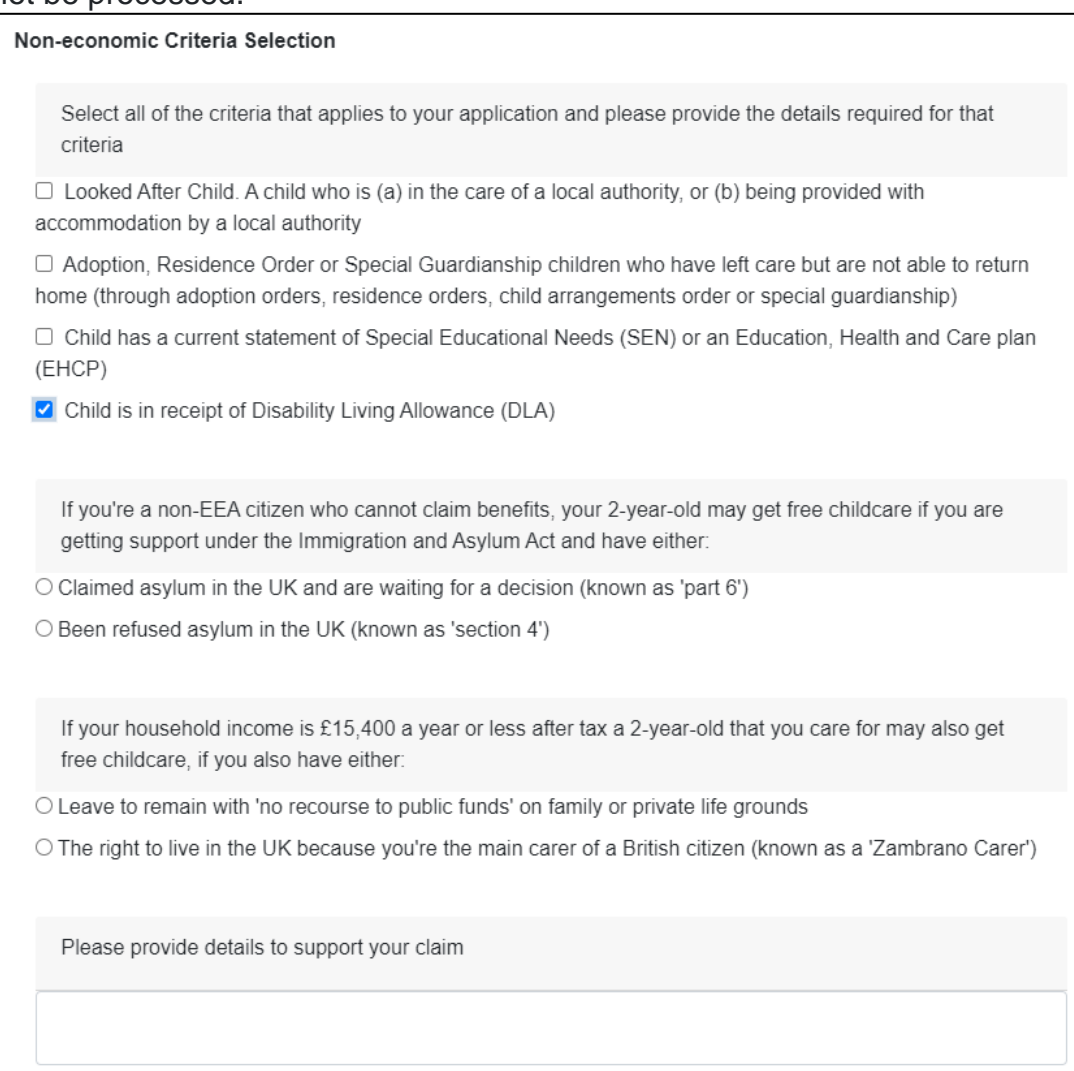

#### <span id="page-14-2"></span>*2.3.2 Uploading Supporting Documents*

If there are any supporting documents, they can be uploaded in the section below. (Please note – if you have selected a non-economic criteria, you must provide evidence to support how that criteria is met, failure to do so will result in your application being rejected)

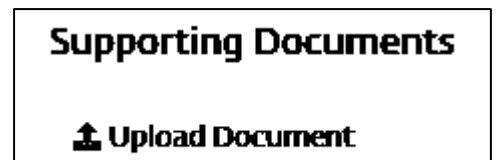

Click on the Upload Document button

**主 Upload Document** 

#### Select the supporting documents that you wish to upload

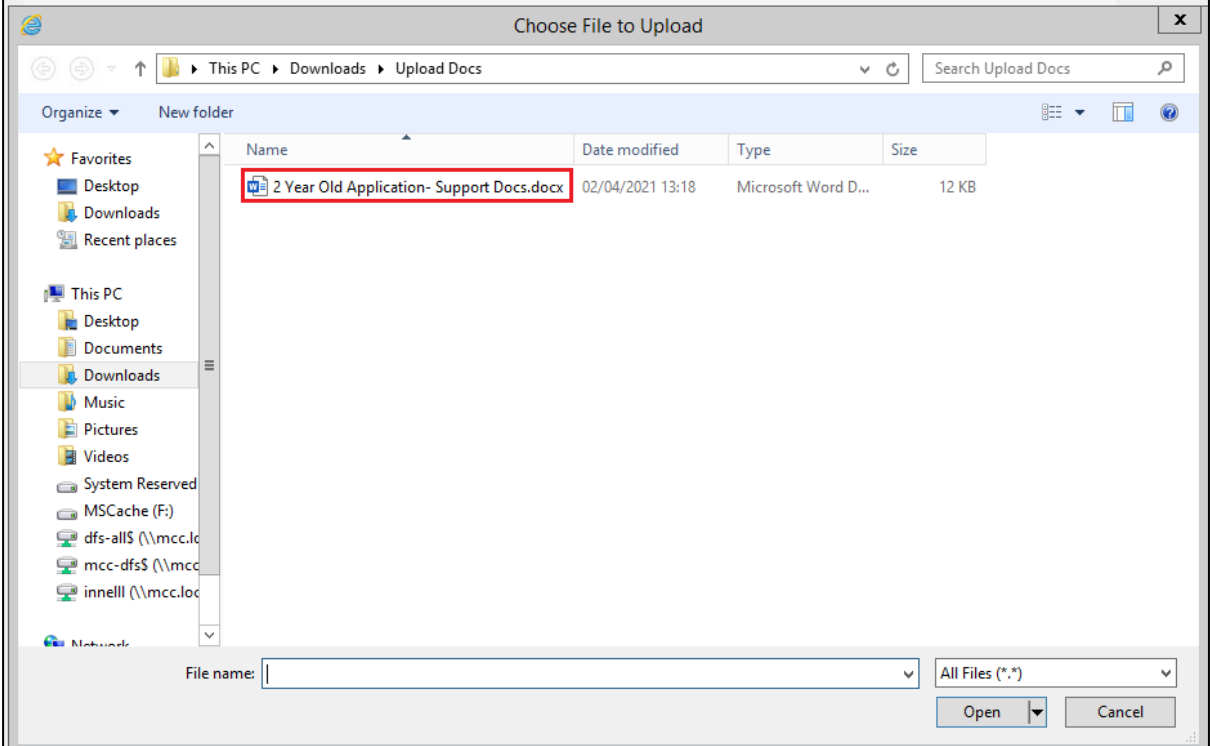

#### Click on the Open button to select that document and upload it

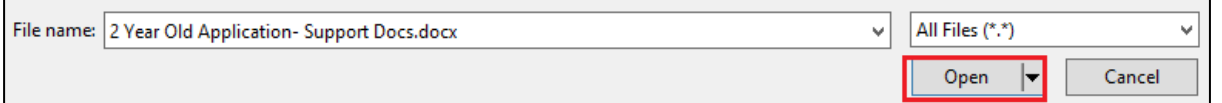

#### Please note that only the following document types can be uploaded

You will only be able to attach the following file types:

- Word Documents
- PDF Files
- Images (in jpg / png format)
- Spreadsheets (in xls / xlsx format)

The Supporting Documents section will now show the document that has been uploaded

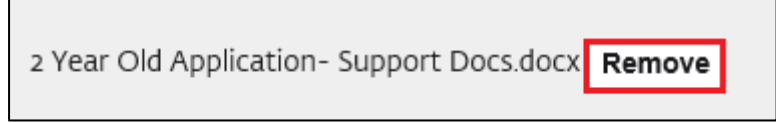

If the wrong document has been uploaded, click on the Remove button to remove it.

#### <span id="page-16-0"></span>**2.4 Applicant Declaration**

This is the final section of the form – please read the agreement carefully and in full before you click on, **I Agree**.

#### **Applicant Declaration**

Before continuing with this application, you must confirm that you have read and agree to the terms and conditions of the funding which are outlined below.

The information that you have supplied will be kept in line with the Data Protection Act 2018 and the requirements of the two year old funding grant. The information that you provide will be used to assist the arrangement of childcare, the administration of the two year old funding, the local authority's assessment of the sufficiency of childcare places and other statistical/statutory purposes. The information will be shared with agencies involved in the scheme and relevant partners (i.e. Children's Centres, Oxfordshire Family Information Service and the Childcare Provider). Our partners may use this information to contact you about the services that they offer or to assist you in finding a childcare place. Data may be used to ensure accuracy of records across the local authority and to check against fraud. The information that you provide will not be used for any other purpose that those stated here. You can withdraw from the scheme at any time. Please contact us if you require further information.

Communications with Oxfordshire County Council (including online transactions) may be subject to monitoring and recording only for purposes permitted by the Telecommunications (Lawful Business Practice) (Interception of Communications) Regulations 2000 in order to prevent or detect a crime, or investigate or detect the unauthorised use of the service.

You are only allowed to submit an application if you have legal responsibility for the child. By submitting the application you are confirming you have legal responsibility for the child and that all details are correct to the best of your knowledge. If you do not have legal responsibility to submit this application you should declare this now.

Next  $\rightarrow$ 

Please accept the ○ | Agree declaration above to continue<sup>\*</sup>

← Previous

Next  $\rightarrow$ Click to Progress to Form Submission.

#### <span id="page-17-0"></span>**2.5 Submit Application**

This section will allow you to submit the application. To complete the application, click on submit Application

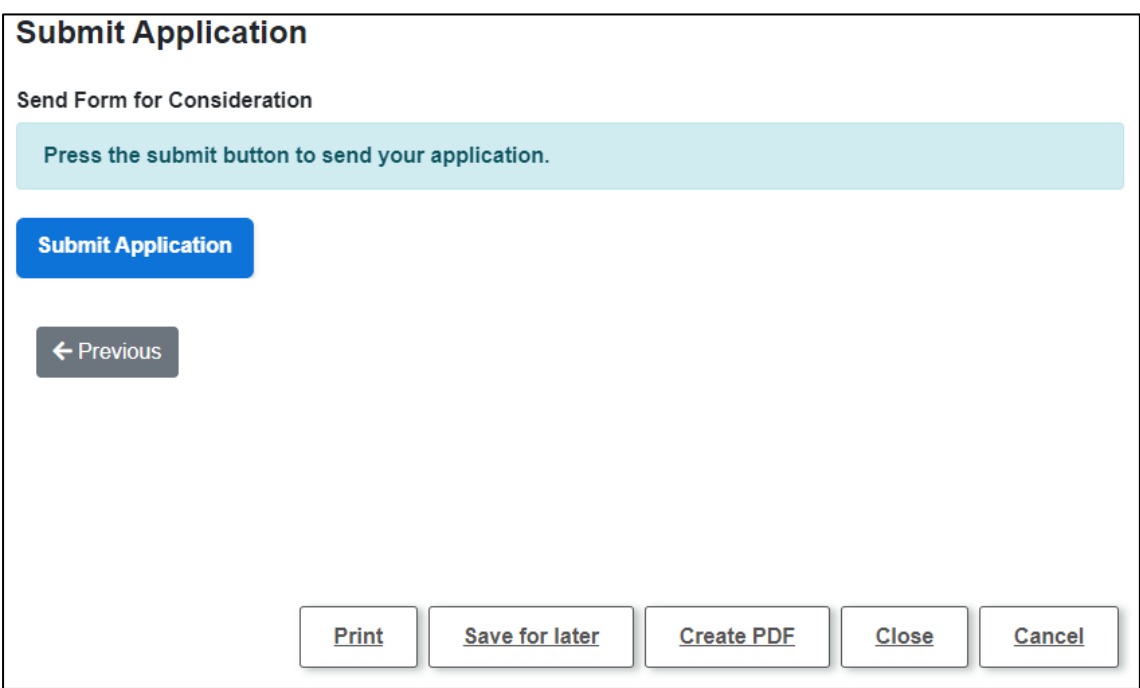

Clicking on Submit Application will present the following confirmation prompt. Please note this is your final opportunity to make any changes to your application. If you still wish to make changes, click on Cancel below. You will be

returned to the previous screen where you use the  $\epsilon$  Previous button or Use the index on the left had side of the screen to go back to any section of the form and make amendments/update.

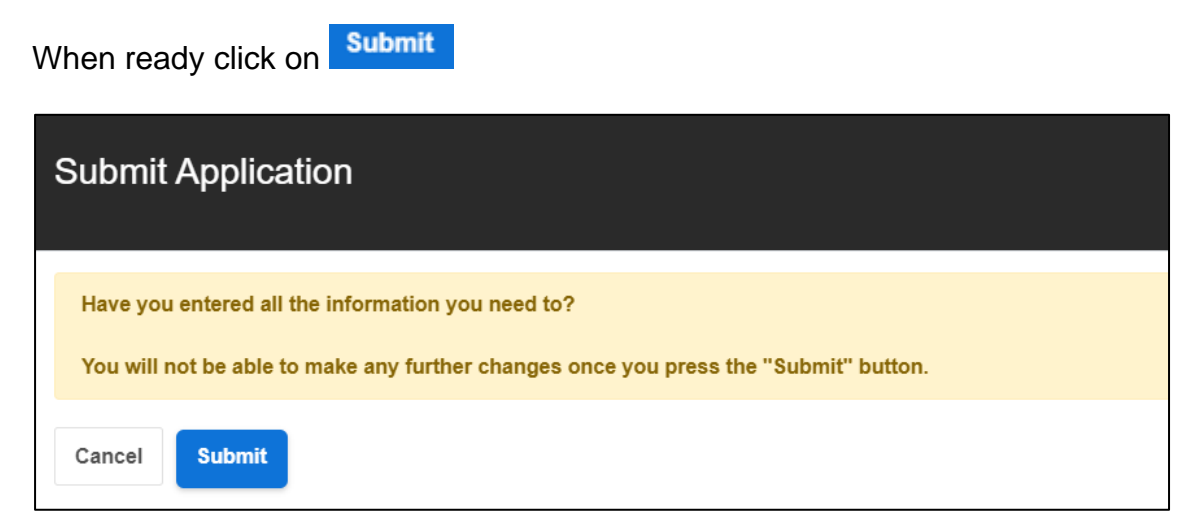

You will then be taken to the My Applications section of your account where you will see a confirmation message that the application has been sent successfully. You will also be able to see the unique reference for the application. To view the submitted application, you can access the Submitted Forms tab on this page at any time.

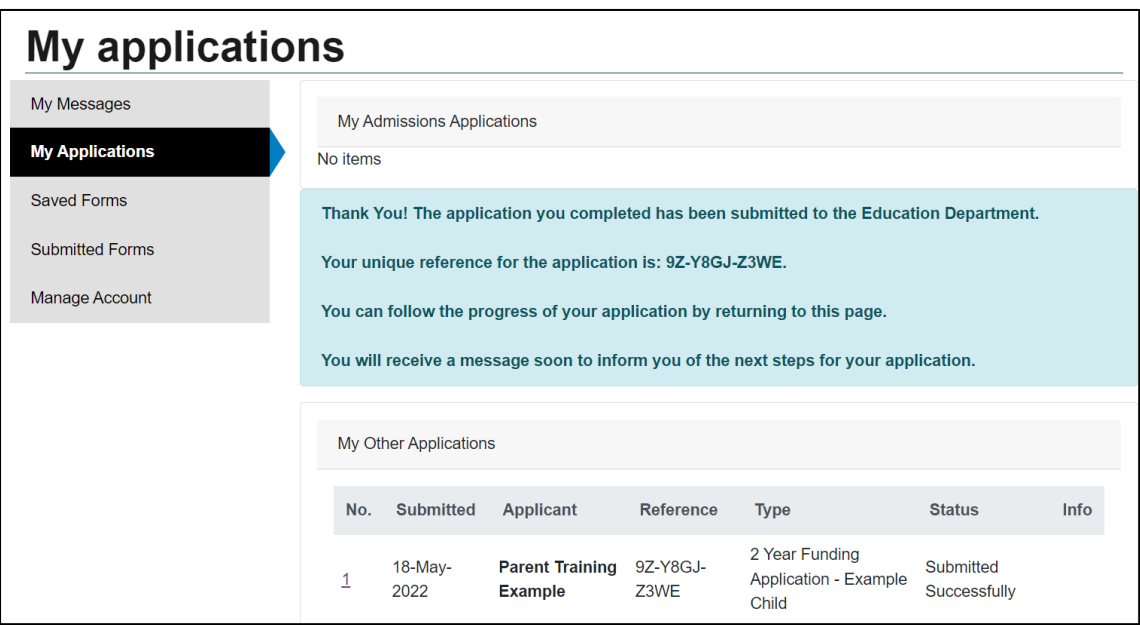

## <span id="page-18-0"></span>**3. What happens next**

Please note all applications must now be processed by Early Education Funding Team who will assess the eligibility. Where we need further details to process the application, we will contact you by email to request this.

Once the team have processed the application, you will receive an update that can only be viewed by accessing the Parent Portal. An email alert will also be sent to the registered email address to prompt you to login and review. Sample email as below

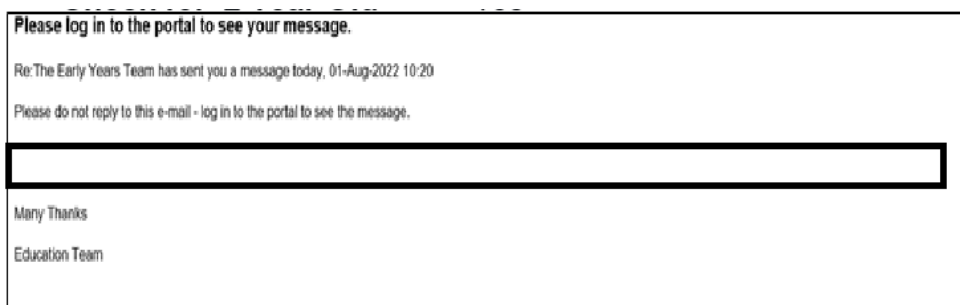

Clicks for logging in are covered under [1.2 Existing users Login](#page-6-0) above. Once logged in – click on **Your Account** and you will be able to view the My Messages tab.

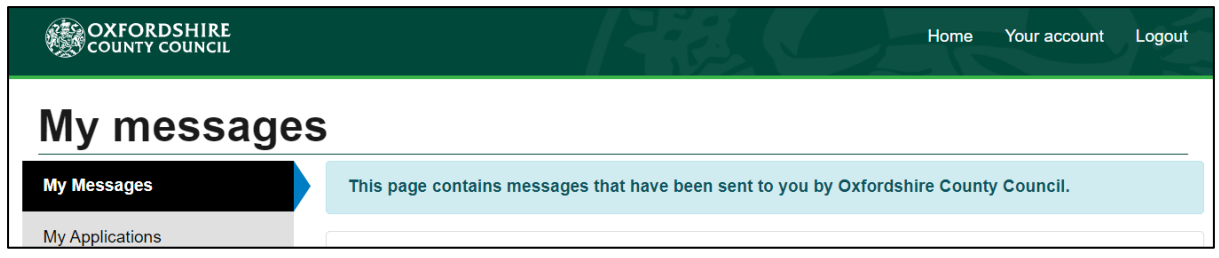

On this page you will be able to see any message sent to you by us. The message should inform you of the progress and/or outcome of the application.

If the application has been successful – you will see a message as below.

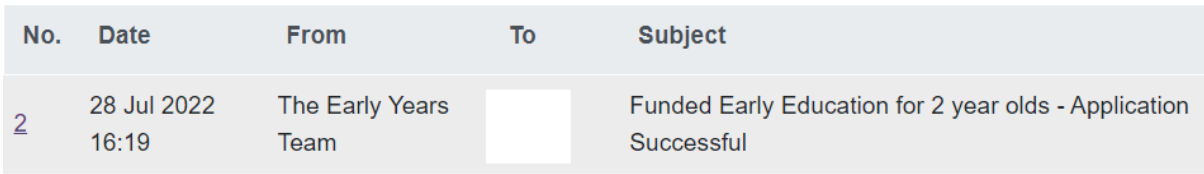

Click anywhere in the row to view message details. You can access the Printer icon to print this message. Click Close to return to Your Portal Account.

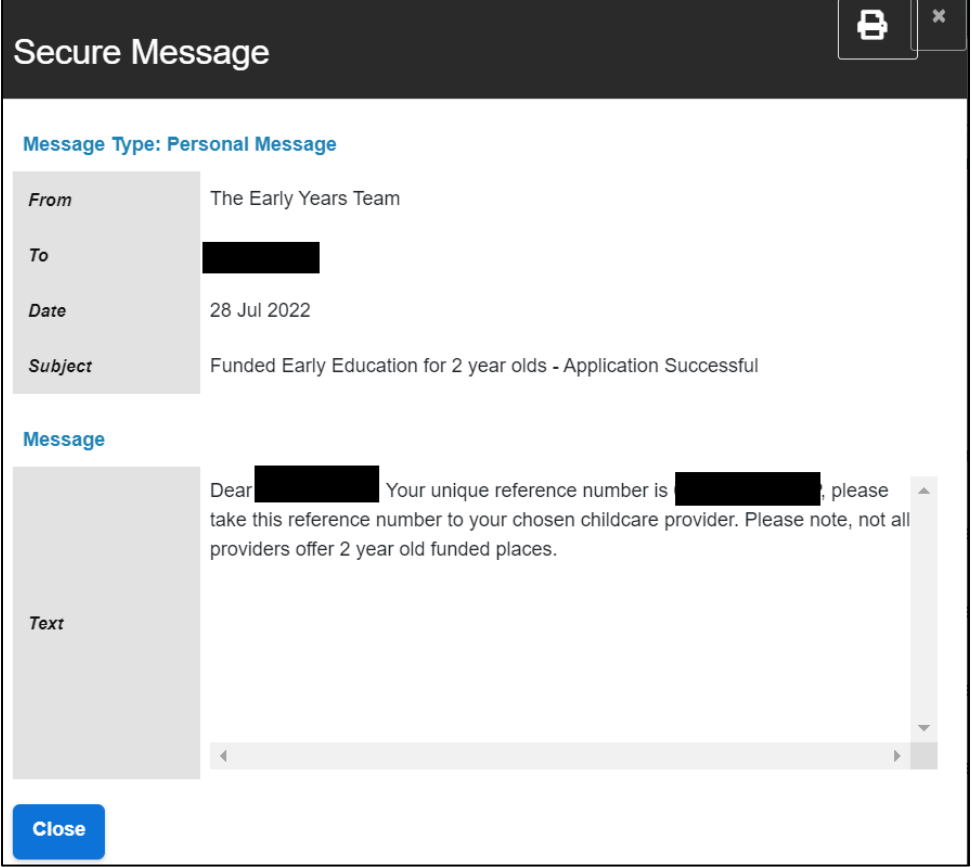

Please now take this reference number to an OCC approved childcare provider. For more information and/or to help you find a setting suitable for your child please contact our Family Information Service on 01865323332

## <span id="page-20-0"></span>**4. Changing your Portal account details**

You can update account details by clicking on **Your Account**

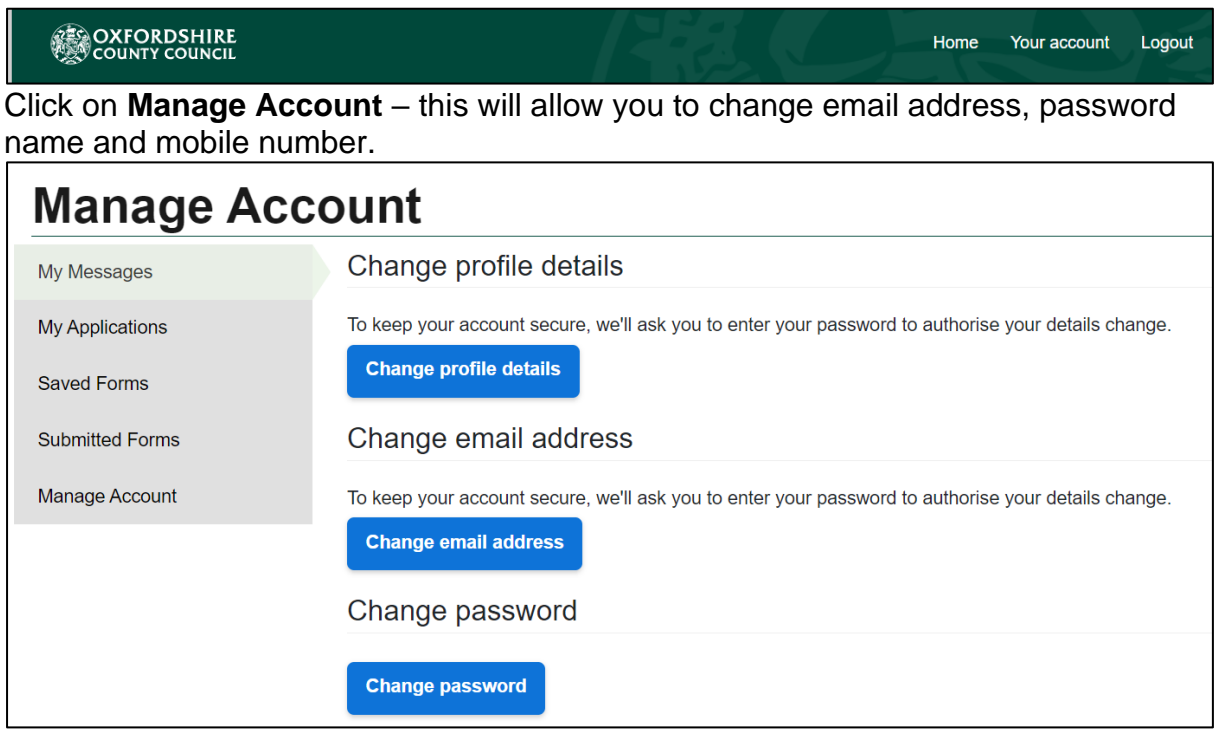

Clicking on any of the links above will naviagte you to the seperate screen, update

appropriate details and click **Finish** to save the changes.